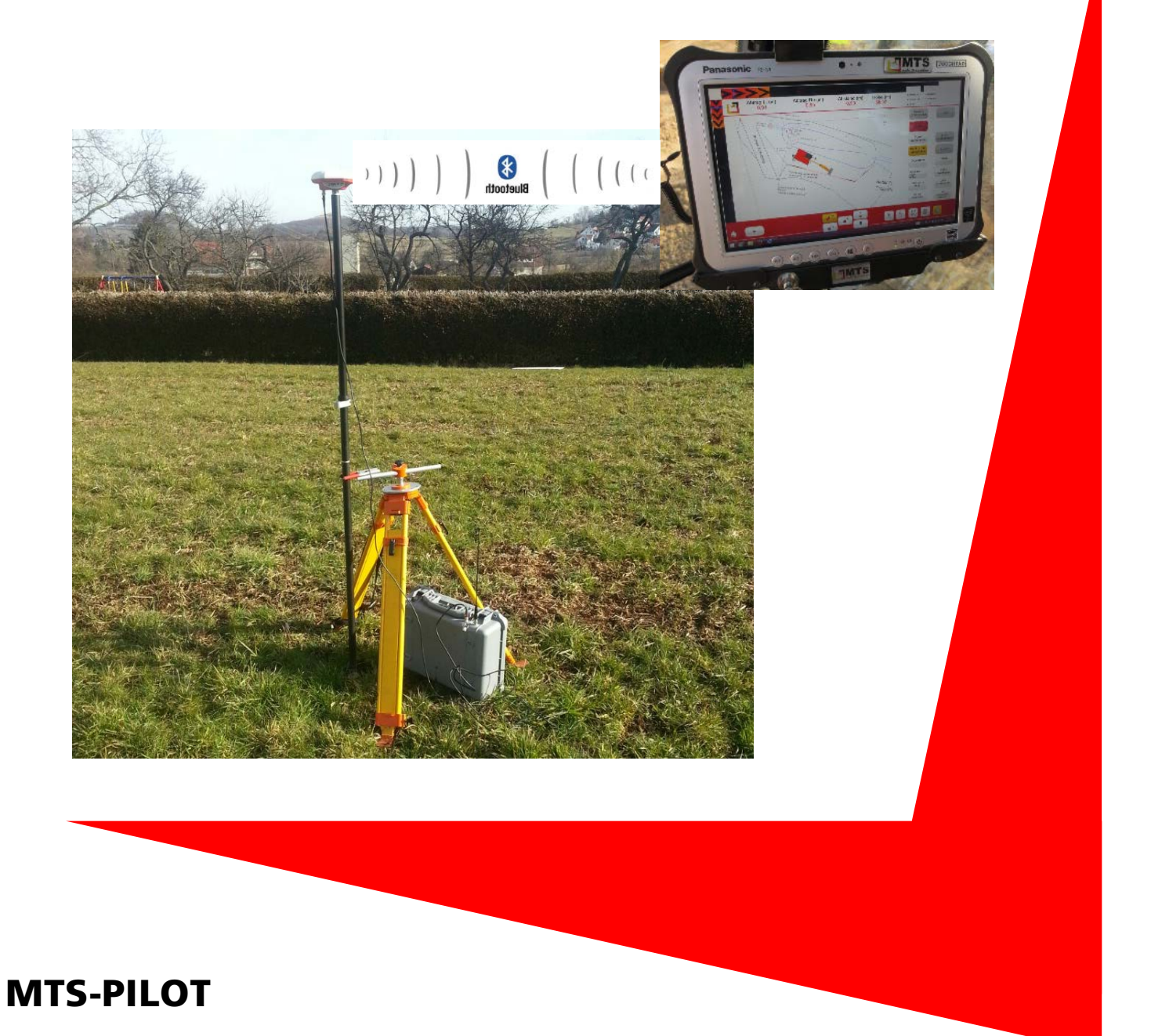

# Praxislösung

Bluetooth-Verbindung zu einer MTS-Basis prüfen

(Stand: 04/2017)

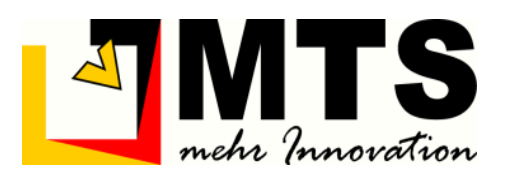

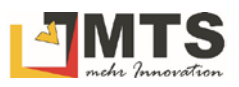

## *Inhaltsverzeichnis*

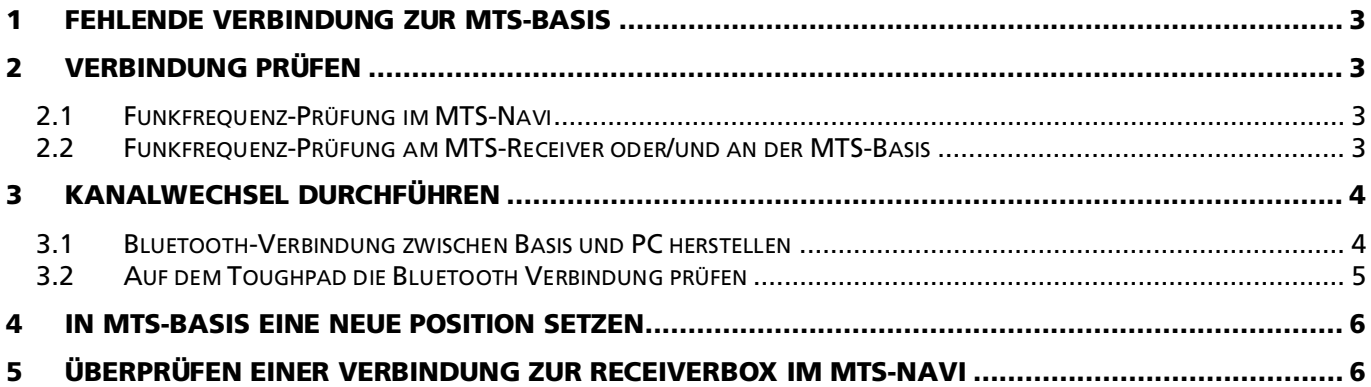

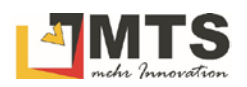

## <span id="page-3-0"></span>1 Fehlende Verbindung zur MTS-Basis

Gelegentlich kann es vorkommen, dass die Bluetooth-Verbindung zwischen Toughpad, Rover und MTS-Basis schwankt oder ganz abreißt. Dies kann verschiedene Ursachen haben.

Es ist anfänglich nicht unbedingt erkennbar, ob eine Störung des Funksignals gegeben ist. Folgende Möglichkeiten können einen Hinweis auf eine Störung des Funksignals sein:

- Die Position des Baggers (MTS-Navi/MTS-Geo) springt, eventuell auch nur um wenige Zentimeter.
- Die erwartete Genauigkeit ist nicht mehr gegeben.
- Der Rover verliert immer wieder einen vorhandenen Fixed.

Dies kann daran liegen, dass z.B. die MTS-Basis zu weit weg ist, oder durch die Frequenz einer zweiten Basis überlagert wird.

Bevor Sie nun auf die Fehlersuche gehen, versuchen Sie erneut, eine Verbindung zwischen diesen Geräten aufzubauen.

## <span id="page-3-1"></span>2 Verbindung prüfen

Um die Verbindung zu prüfen haben Sie zwei Möglichkeiten.

### <span id="page-3-2"></span>2.1 Funkfrequenz-Prüfung im MTS-Navi

Ab der Version 1.3.1.88 kann die Verbindung im MTS-Navi geprüft werden.

- Starten Sie das MTS-Navi
- Wählen Sie *Konfig* [Konfig] um in den Konfigurationsdialog zu gelangen
- Prüfen Sie den Eintrag Basis-Id/-Linienlänge
	- o Ist die korrekte Basis-ID angegeben?
	- o Ist die Entfernung (Linienlänge in Meter) zur MTS-Basis realistisch?

#### <span id="page-3-3"></span>2.2 Funkfrequenz-Prüfung am MTS-Receiver oder/und an der MTS-Basis

Ansonsten müssen sie zum Koffer der MTS-Basis oder/und des MTS-Receivers gehen und diesen öffnen.

- Prüfen Sie, dass der Koffer korrekt angeschlossen ist und der Receiver Spannung hat.
- Prüfen Sie am SATEL Sateline-EASy Gerät den Kanal, auf dem die MTS-Basis kommuniziert (in der Regel Kanal 10).

Anschließend bauen Sie erneut eine Bluetooth-Verbindung zwischen Toughpad und MTS-Basis auf.

*Achtung: Falls Frequenzstörungen vorhanden sind müssen Sie den Kanal an der Basis wechseln. Sie erkennen eine überlagernde Frequenz im Display des SATEL Satelline-EASy Gerätes, wenn der n-Wert im sekundentakt springt. Der Wert kann z.B. zwischen 70 und >100 schwanken. Wechseln Sie dann z.B. auf Kanal 9.*

## <span id="page-4-0"></span>3 Kanalwechsel durchführen

Einen Kanalwechsel führen Sie am SATEL Sateline-EASy Gerät folgendermaßen durch:

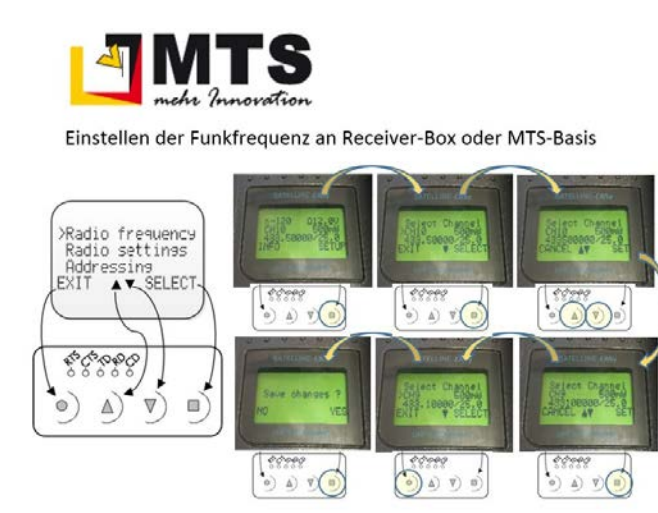

#### <span id="page-4-1"></span>3.1 Bluetooth-Verbindung zwischen Basis und PC herstellen

Wenn Sie die Funkfrequenz und Qualität des Funksignals an der MTS-Basis überprüft haben, dann wechseln Sie nun auf das Toughpad.

- 1. Wählen Sie in der Taskleiste im Kontext (rechte Maustaste) den Befehl *Bluetooth*
- 2. Wählen Sie den Befehl *Bluetooth-Gerät hinzufügen*

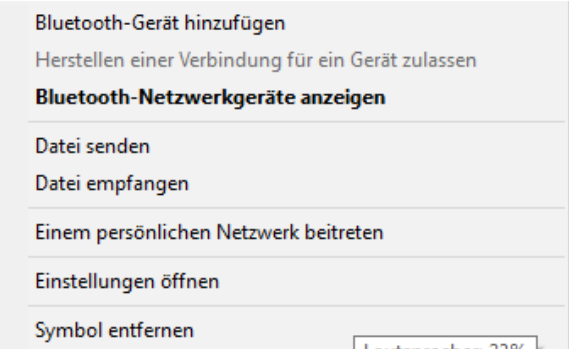

3. Im Verbindungsdialog die kopplungsbereite MTS-BasisXX anklicken, in unserem Beispiel *MTS-Basis35*

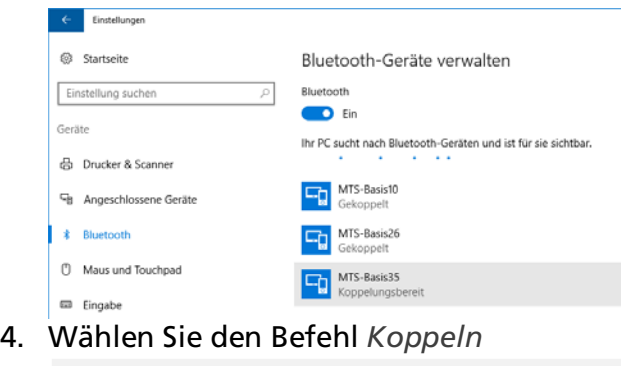

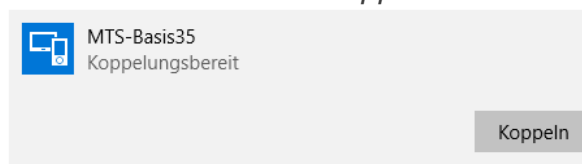

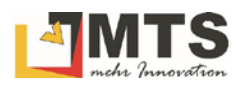

5. Geben Sie die Gerätekennung *0000* ein und bestätigen Sie mit *Weiter*

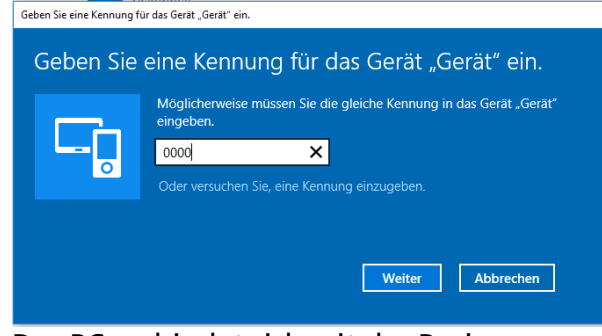

6. Der PC verbindet sich mit der Basis

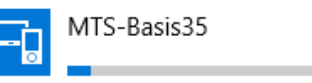

7. Die Basis ist verbunden

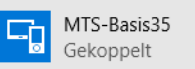

## <span id="page-5-0"></span>3.2 Auf dem Toughpad die Bluetooth Verbindung prüfen

- 1. Wählen Sie in der Taskleiste im Kontext (rechte Maustaste) des Befehls *Bluetooth* das Symbol .
- 2. Wählen Sie den Befehl *Einstellungen öffnen*

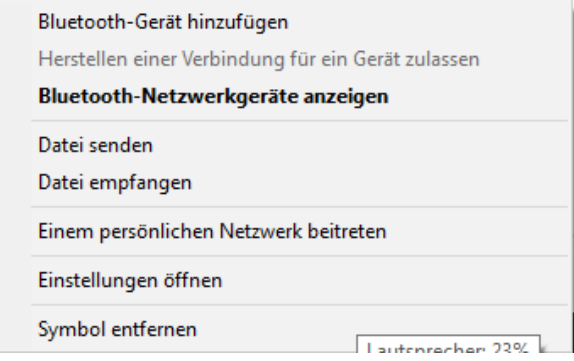

#### 3. Wählen Sie den Reiter COM-Anschlüsse

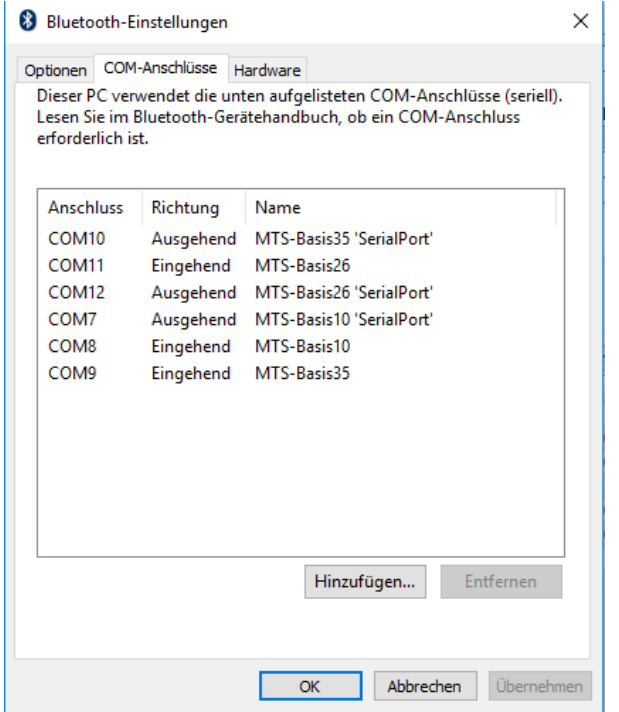

Von der verwendeten Basis müssen die letzten zwei Ziffern der Seriennummer im Reiter sichtbar sein, in unserem Beispiel MTS-Basis35 jeweils die Richtung Eingehend und Ausgehend. Für die Verbindung wird die Richtung *Ausgehend* verwendet, in unserem Beispiel "COM10 Ausgehend MTS-Basis35 ,Serial-Port'".

## <span id="page-6-0"></span>4 In MTS-Basis eine neue Position setzen

- lo 1. Starten Sie das Programm MTS-Basis
- *2.* Die Basis wird automatisch gesucht, ansonsten wählen Sie den Befehl *Basis suchen.*
- COM13 MTS-Basis35 3. Wählen Sie das benötigte Gerät aus verbinden mit
- 4. Geben Sie unter Name einen beschreibenden Namen für den neuen Festpunkt ein. Bestätigen sie mit Ok.
- 5. Speichern Sie die Eingabe über den Schalter Neue Position neue Position
- 6. Die neue Position ist in der Liste der bekannten Positionen sichtbar und auswählbar.

## <span id="page-6-1"></span>5 Überprüfen einer Verbindung zur Receiverbox im MTS-Navi

1. Starten Sie das MTS-Navi und kontrollieren Sie, ob die Verbindung mit *Fixed* besteht. ACH-TUNG: Funkmodem auf CH9 433.1... einstellen. Hinweis: Achten Sie darauf, dass der gleiche Kanal wie inder Bais verwendet wird!

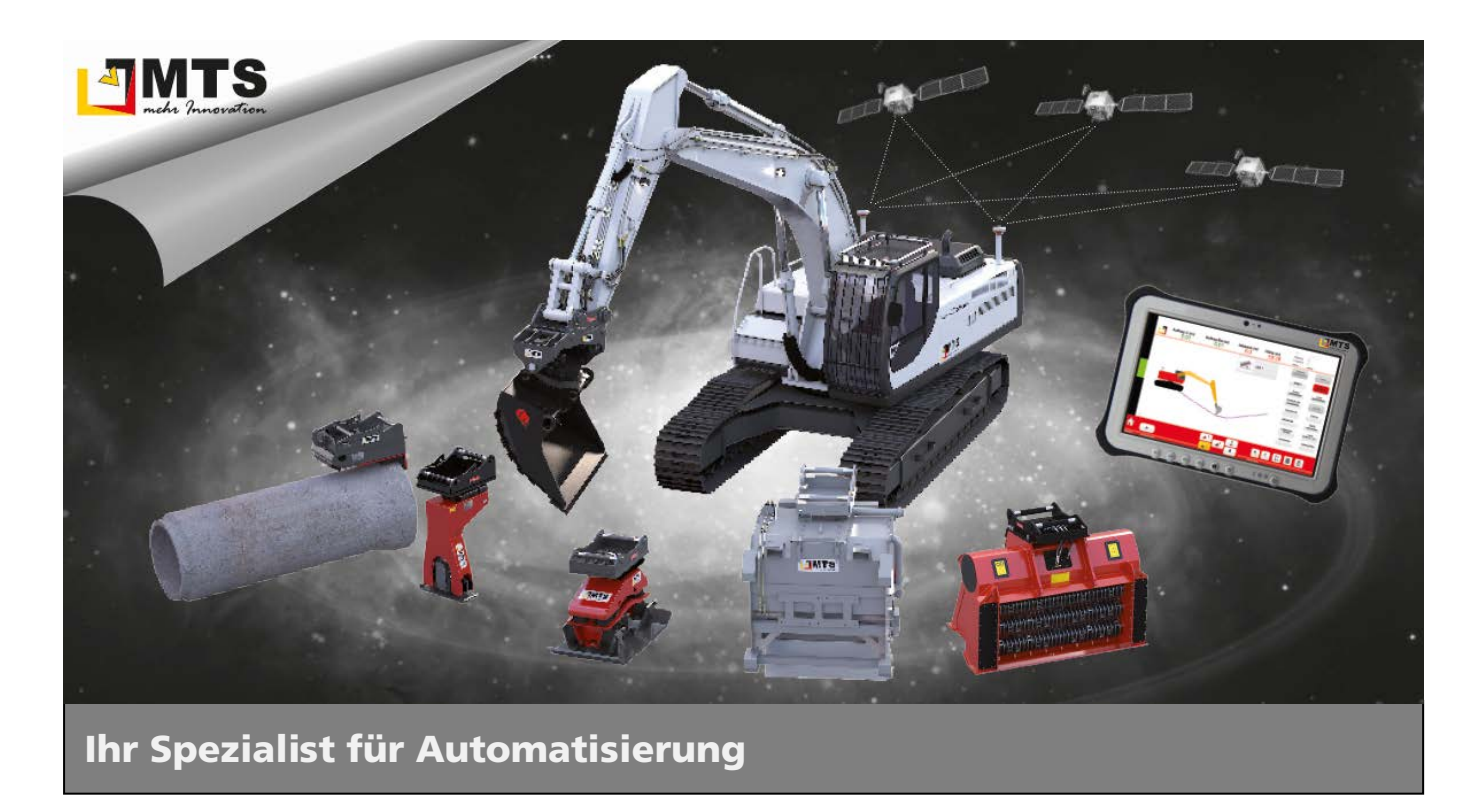

#### Unternehmen

MTS behauptet sich dank zahlreicher innovativer Produktentwicklungen seit Jahren als Marktführer für vollhydraulische Anbauverdichter und anerkannter Spezialist für Automatisierungsstrategien im Tiefbaubereich.

Hauptanliegen der vom Anbauverdichter bis zur 3D-Steuerung für Bagger reichenden Produktpalette ist es, die Effizienz und Wirtschaftlichkeit von Arbeitsabläufen auf Baustellen zu optimieren, um Bauunternehmen angesichts des zunehmenden Kostendrucks das Überleben zu sichern.

#### Beratung und Service

Unser MTS-Vertriebs- und Serviceteam steht Ihnen mit fundiertem Fachwissen und langjähriger Branchenerfahrung bei allen Anliegen mit Rat und Tat zur Seite. Gleich ob es um Produktberatung, Baustellenbetreuung oder bodenmechanische Prüfungen geht: Fragen Sie uns einfach!

#### Schulungen und Seminare

Damit unsere Geräte bei Ihren Bauvorhaben optimal zum Einsatz kommen, bieten wir ein umfassendes Schulungsprogramm für Bauleiter, Geräteführer und Baumaschinenhändler.

In diesem Rahmen vermitteln wir lebendig und praxisnah technisches und vertriebliches Know-how sowie Tipps und Tricks rund um den praktischen Einsatz.

#### Mietpark und Demogelände

Überzeugen Sie sich selbst: Auf unserem Testgelände präsentieren wir Ihnen unsere gesamte Produktpalette live und in Farbe. Damit Sie die Vorteile unserer Produkte auch bei sich vor Ort testen können, bieten wir Ihnen unsere Geräte auf Wunsch auch mietweise zu fairen Preisen an.

#### Kontakt

#### **MTC**

Maschinentechnik Schrode AG Ehrenfelser Weg 13 72534 Hayingen 48° 16' 23.8'' Nord, 9° 28' 20.2'' Ost UTM Rechts 32535043 / Hoch 5346783

Tel.: +49 7386 9792-0 Fax: +49 7386 9792-200 info@MTS-online.de www.MTS-online.de

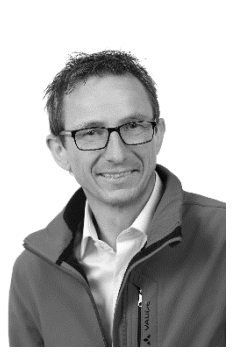